# CS4HS ECS: Scratch Programming Summer 2017

Chuck Arbutina arbuticg@buffalostate.edu

#### **Unit 4: Introduction to Programming**

- > ECS pedagogical approach overview
- Getting Started with Scratch
- Dialogues between sprites
- Methods of moving sprites
- Event-driven programming
- Broadcasting through role play
- Variables

#### Unit 4: Intro. to Programming (Con't)

- Conditionals
  - The if block
- > And, Or and randomness
- Creating a timer
- Games
  - Monkey Game
  - Pinball Game

#### ECS Lesson Strategies

- Journaling
- KWL chart (Know, Want to Learn, Learned)
- Collaborative work (we will work in pairs)
- Charting
- Mapping

## Journal Entry

How do you think programs like Microsoft Word, Internet Explorer and Windows are made?

## KWL Chart

| Know | Want to learn | Learned |
|------|---------------|---------|
|      |               |         |
|      |               |         |
|      |               |         |
|      |               |         |
|      |               |         |
|      |               |         |

#### What is Scratch?

➤ "Scratch is a programming language and online community where you can create your own interactive stories, games, and animations -- and share your creations with others around the world.

(https://scratch.mit.edu/)

## What is Scratch? (con't.)

Young people learn to think creatively, reason systematically, and work collaboratively when designing and programming Scratch projects.

#### Where to access Scratch

Scratch is a free program that can accessed online

Scratch can also be downloaded

Do either at: https://scratch.mit.edu/

#### How to access Scratch online

Create an account :

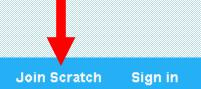

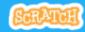

Create

**Explore** 

Discuss

About

Help

Q Search

Create stories, games, and animations Share with others around the world

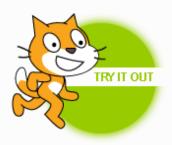

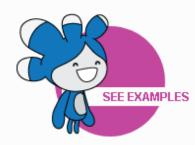

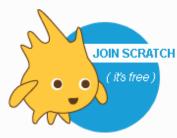

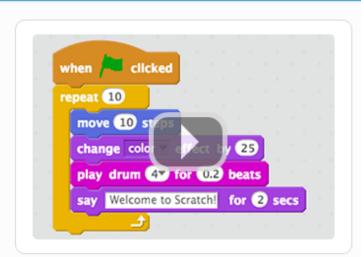

A creative learning community with 23,508,508 projects shared

#### **Animations**

#### Two kinds of animations:

#### > Movie

Passive user watches the animation

#### Interactive

- Active user clicks on mouse, types a key on keyboard ...
- Actions of user are called events

#### A simple story

A dancer would like to show off his skills by jumping up and dancing in mid-air. When he lands back on the ground he asks "Whoa, how was that?"

- Nouns are characters/objects (sprites)
- Verbs are actions/methods (scripts)

## Step 1: Designing a digital story

Determine the characters or objects needed in the story

How are objects going to interact?

Determine the correct sequence of actions the objects must perform

#### Step 2: Writing an Algorithm

Dancer moves up in mid-air

Dancer does a dance

Dancer moves down to ground

Dancer says "Whoa,how was that ?"

This is also called pseudocode

#### Flowchart

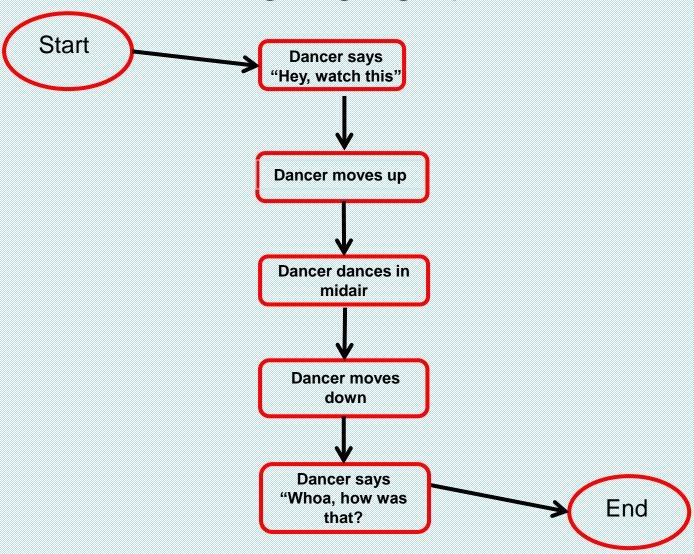

### Step 3: Translate algorithm

The algorithm or pseudocode or flowchart needs to be <u>translated</u> into a Scratch program by using the Scratch script blocks.

The script blocks are dragged into the "Scripts area".

### The Scratch Project Editor

#### Main areas of the Project editor:

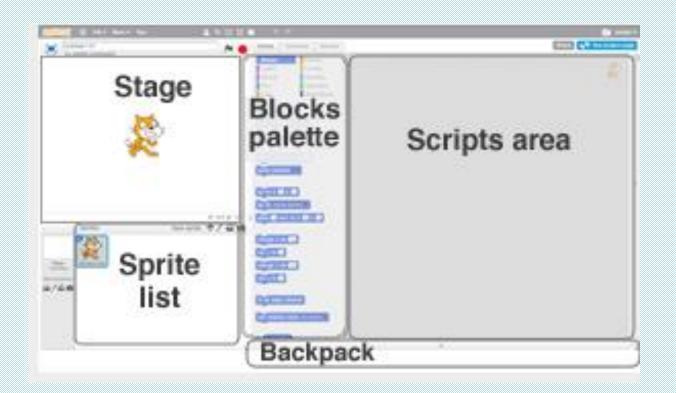

## The Scratch Project Editor

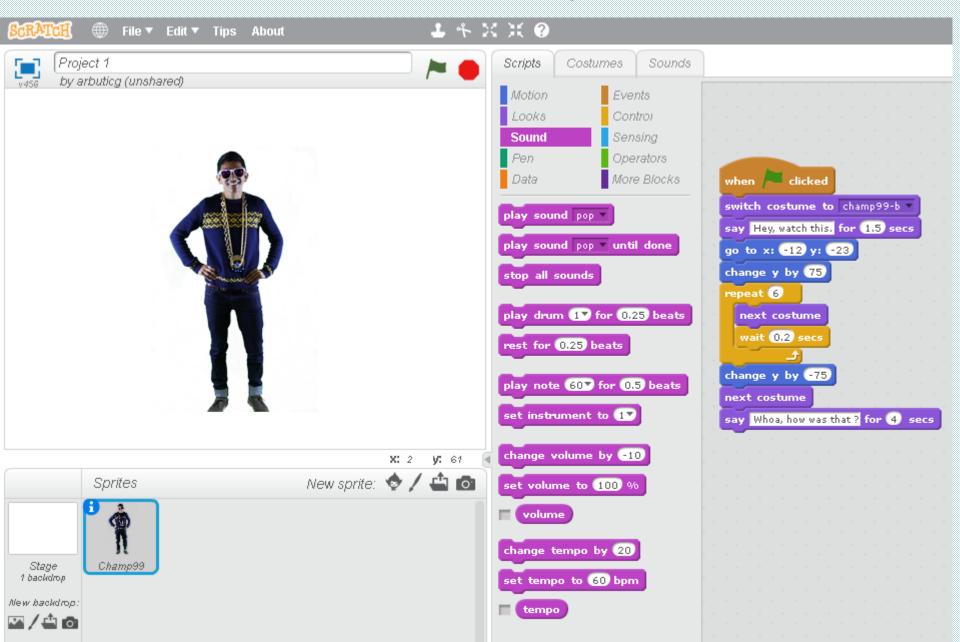

## The Stage Area

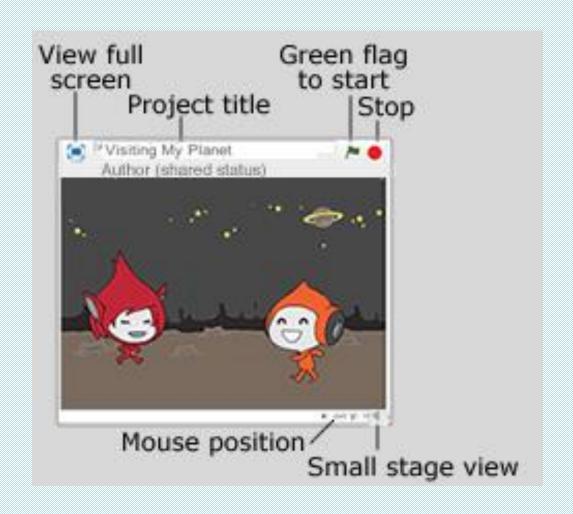

#### The Curser Tools

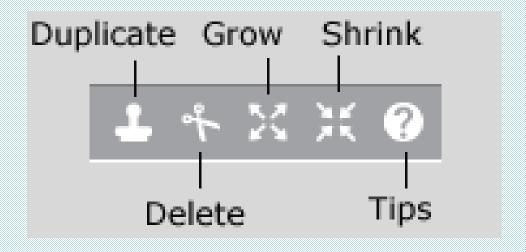

## Getting Started

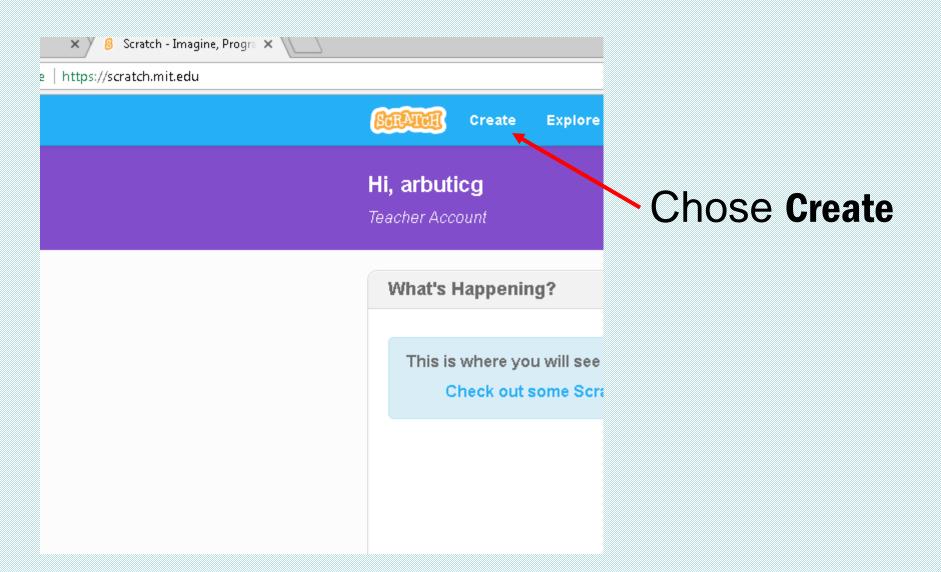

## Adding sprites and changing backdrops

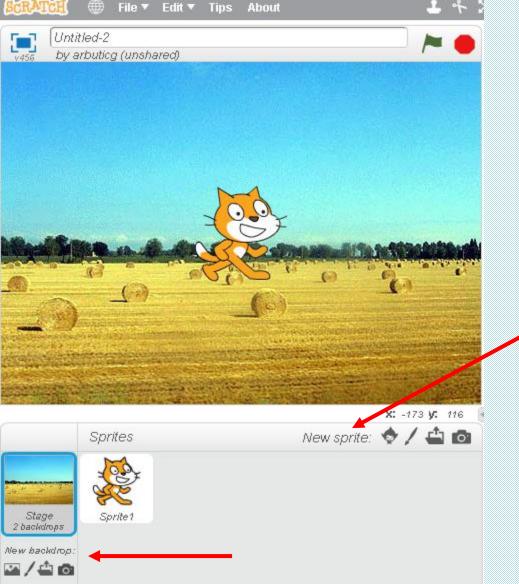

## **Sprites**

> A "sprite" is:

An object in **Scratch** which performs actions controlled by scripts

- How is a sprite unique?
  - has a name
  - has properties:
    - costumes, width, height, color, location, size
  - can perform scripts :
    - "scripts" blocks determine how sprites interact with each other and the backdrop

## Demo: Saving a project

Writing and testing an animation is an intense load on the computing system – a crash can occur.

#### > Best solution:

- save your project every 15 minutes
  - (Or at least every half hour)
- Ralso save to a backup system

(for example, a thumb drive)

### Another story

Create an underwater scene where a fish and a crab see a scubadiver swim by. The creatures don't know what to make of the human and the fish says "Hmm...that's a funny looking fish". The crab agrees and says "For sure, goofy looking". As the scubadiver leaves, the fish is relieved and says "Good, it's gone".

### Algorithm/pseudocode:

- Scubadiver starts swimming across the screen
- Fish says "Hmm...that's a funny looking fish"
- Crab says "For sure, goofy looking"
- Scubadiver swims off screen
- Fish says "Good, it's gone"

#### Create initial scene

- ➤ Three spites Fish1, Crab and Diver2 from the Underwater Theme Library
- ➤ Use mouse to position scubadiver on left and the fish and crab along the bottom.
- Choose an appropriate backdrop from the Underwater Backdrop library

## <u>Dialogues</u>

Note that in the underwater example, the fish and crab were saying things to each other. This is known as a 'dialogue'

Why did the scripts contain wait \_ secs blocks?

### Methods to Move Sprites

#### **Under the Motion script:**

Move block

move 10 steps

> 'Go to' block

go to x: 0 y: -150

➢ Glide block

glide 1 secs to x: -150 y: 0

### **Repetition**

In many kinds of animations, especially simulations and games, some actions happen again and again.

A repeat block is a way to write repetitive code

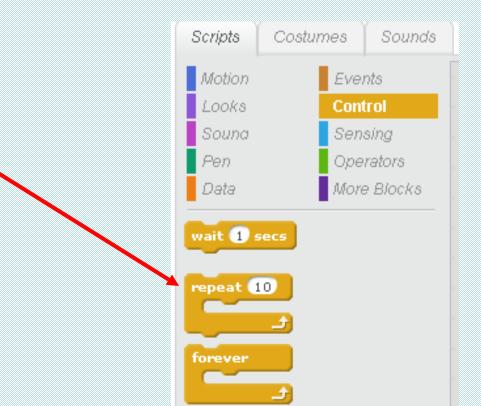

#### Repetition

#### Script from baseball.sp:

```
when / clicked
  next costume
                    when / clicked
                    point in direction 90▼
                    go to x: 0 y: -147
                    glide 1 secs to x: 145 y: 1
                    repeat (10)
                      next costume
                    point in direction -90▼
                    glide 1 secs to x: 0 y: 155
                    repeat (10)
                      next costume
                    glide 1 secs to x: -150 y: 0
                    repeat (10)
                      next costume
                    point in direction 90*
                    glide 1 secs to x: 0 y: -150
```

## Hands-On Assignment

Do assignment 1

## KWL Chart

| Know | Want to learn | Learned |
|------|---------------|---------|
|      |               |         |
|      |               |         |
|      |               |         |
|      |               |         |
|      |               |         |
|      |               |         |

### Hands-On Assignment

Do assignment 2

### Concepts seen in first projects

- > Script blocks may have arguments
  - REXAMPLES: for the say block, the arguments we used are what is said and for how long:

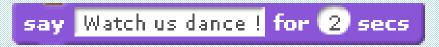

**Question**: What argument did the **move** block use?

> Scripts for multiple sprites can begin with :

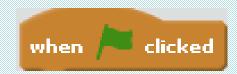

## **Testing**

- An important step in creating a program is to run it – to be sure it does what you expect it to do.
- We recommend that you use an incremental development process:
  - If drag a few blocks and then run it
  - drag a few more blocks and run it
  - of drag a few more blocks and run it...
  - This process allows you to find any problems and fix them as you go along.

#### Event Based Programming

- Event based programming is programming in which the code is based on events such as the mouse moving or a key being pressed.
- Scripts are triggered when the event occurs

#### **Event Blocks**

| Scripts                        | Costumes      | Sounds    |  |
|--------------------------------|---------------|-----------|--|
| Motion Events                  |               |           |  |
| Looks                          | Control       |           |  |
| Souna                          | Sen           | Sensing   |  |
| Pen                            | Оре           | Operators |  |
| Data                           | Mon           | e Blocks  |  |
|                                |               |           |  |
| when 🦰 clicked                 |               |           |  |
|                                |               |           |  |
| when space ▼ key pressed       |               |           |  |
|                                |               |           |  |
| when this sprite clicked       |               |           |  |
| when backdrop switches to unde |               |           |  |
|                                |               |           |  |
|                                |               | _         |  |
| when loudness ▼ > 10           |               |           |  |
|                                |               |           |  |
| when I i                       | receive messa | ne1 🔻     |  |
| message.                       |               |           |  |
| broadcast message1             |               |           |  |
| broadcast message1 and wait    |               |           |  |
|                                |               |           |  |

#### Hands-On Assignment

Do assignment 3

#### **Broadcasting**

- Broadcasts are similar to events which trigger specific scripts.
- Sent with <u>Broadcast ()</u> and <u>Broadcast ()</u> And Wait, and are received by the hat block <u>When I Receive ()</u>.
- Useful in games and animations.

#### **Broadcasting Example 1**

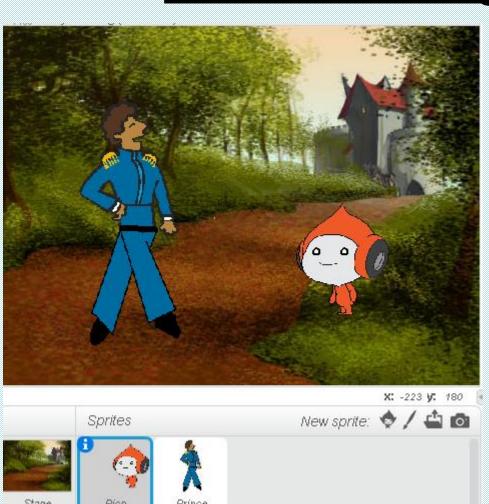

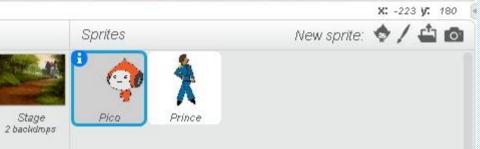

```
when / clicked
switch costume to prince
broadcast message1
go to x: -94 y: -10
think I am the greatest! for 2 secs
repeat 5
 wait 0.4 secs
  move 10 steps
  switch costume to prince2
  wait 0.4 secs
  move 10 steps
  switch costume to prince
wait 1 secs
broadcast ha
```

```
when I receive ha
wait 1 secs
say Hello! Who are you? for 2 secs
wait 0.5 secs
broadcast intro ▼ and wait
```

#### Broadcasting Example 2

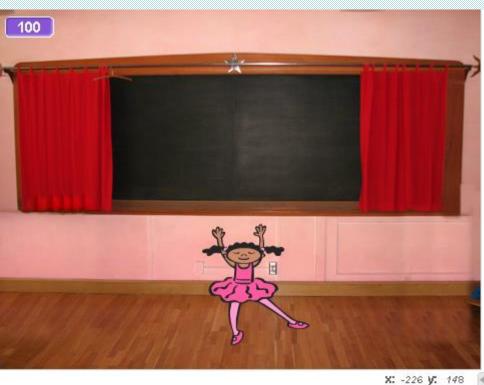

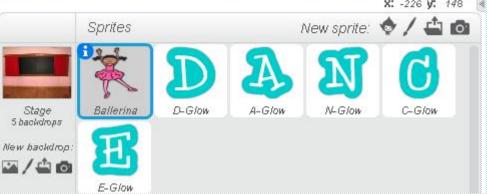

```
when / clicked
switch backdrop to previous backdrop
go to x: -165 y: -95
repeat 30
  move 10 steps
  next costume
  wait 1 secs
say Time for my show! for 2 secs
broadcast show ▼
go to x: -163 y: -79
repeat 30
  move 10 steps
  next costume
  wait (0.5) secs
say Thank You!!!! for 2 secs
```

#### Broadcasting Example 2 (con't)

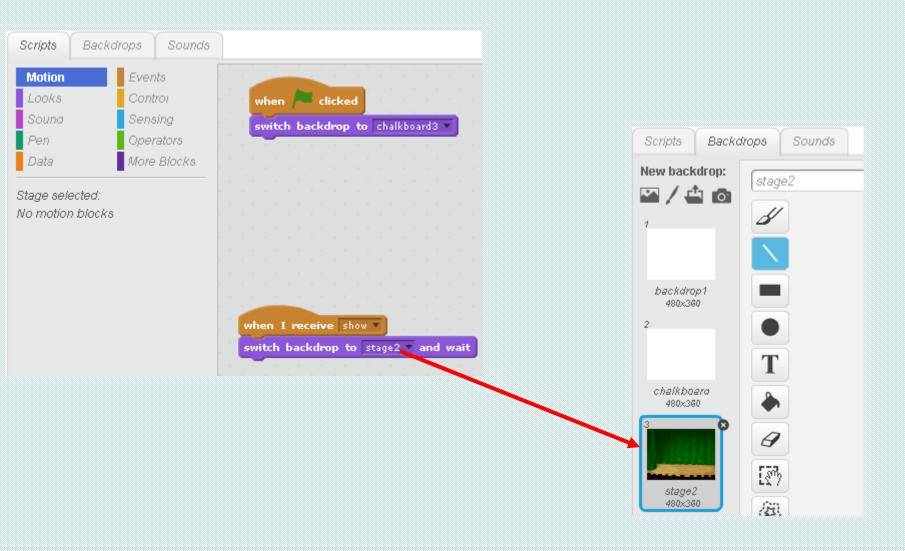

## Broadcasting Example 3

```
play note 55 for 0.5 beats
say I could broadcast "Turn orange". for 4 secs
say Ready? for 2 secs
broadcast Turn orange 

when I receive Turn orange 

switch costume to orange ball 
broadcast Show turn orange script
```

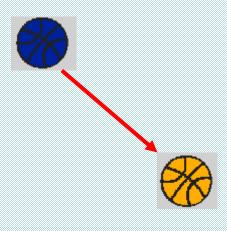

#### Hands-On Assignment

Do assignment 4

#### <u>Variables</u>

- A variable is a changeable value recorded in <a href="Scratch">Scratch</a>'s memory.
- Variables can only hold one value at a time, unlike <u>lists</u>
- These values can be either numbers or <u>strings</u> — any text.

#### Creating a Variable in Scratch

Go to the Data Block and click on Make a Variable :

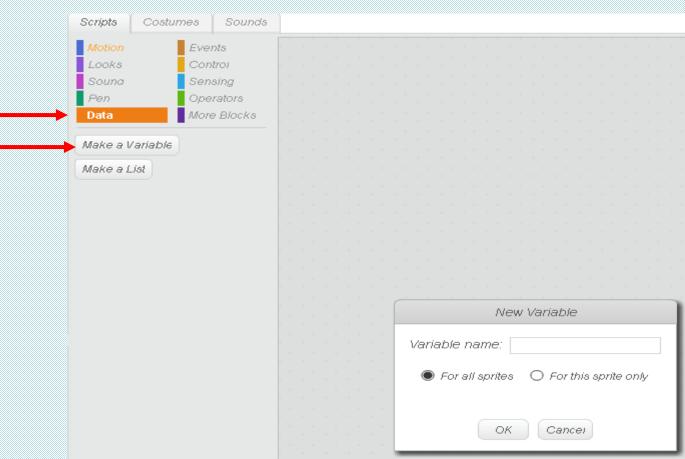

#### Creating a Variable in Scratch

Provide a name for the variable :

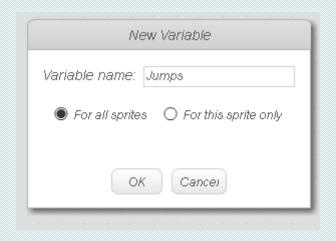

Click ok and see :

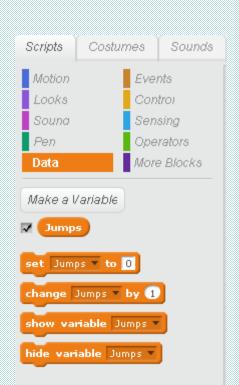

#### Variable Example

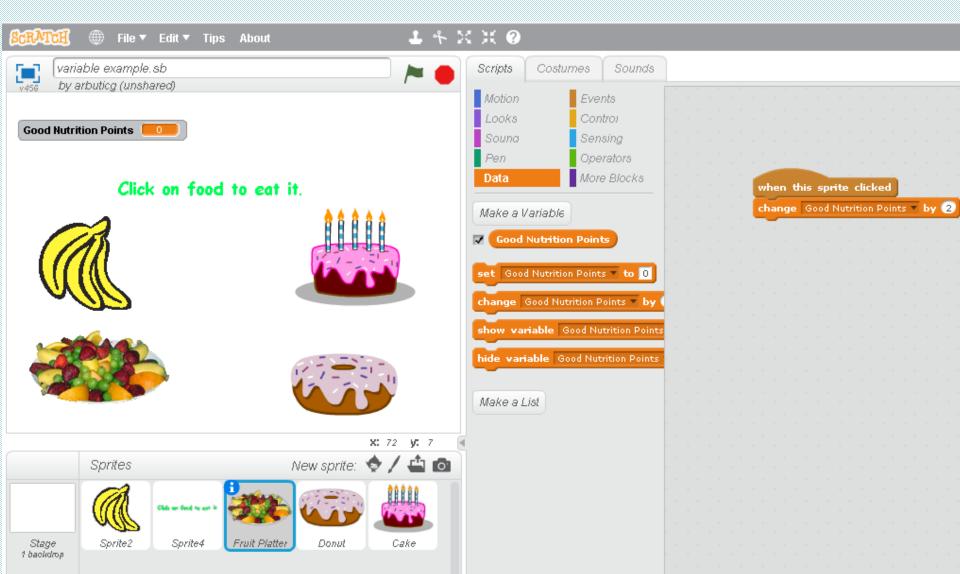

#### <u>User input</u>

Use of the answer and st and wait blocks:

```
Sounds
Scripts
          Costumes
Motion
               Events
Looks
                 Control
Souna
                Sensing
                 Operators
               More Blocks
Data
 touching mouse-pointer ▼ ?
 touching color ?
 color is touching
                                      when / clicked
distance to mouse-pointer
                                      show variable Jumps *
                                      ask What's your number? and wait
ask What's your name? and wait
                                      set Jumps ▼ to answer
  answer
```

# Thinking About More Advanced Projects

To build more advanced projects, you will need to write code that involves conditionals

We control the execution of the animation with the if/else structure and logical expressions

#### If/Else

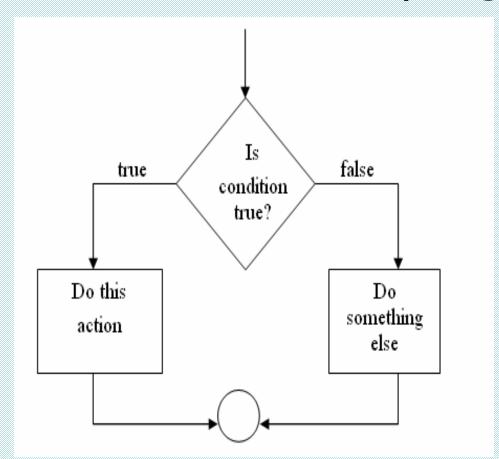

In Scratch, a logical expression is used as the condition in an *If/Else* control structure.

## If/Else Should the True False Butterfly fly? **Butterfly says** "Yeah" **Butterfly says** "OK, I'll stay here" Butterfly flies in a circle

#### Logical Expressions

- A decision is made based on current conditions
- ➤ A condition is checked in a logical expression that evaluates to *true* or *false* (Boolean) value

- car on road true
- car over finish line □□□□□> false

#### Logical Expressions (Con't)

> Logical expressions can be more complex

- ➤ Is your grade greater than 85?
- > Are you a girl AND wearing blue?
- > Are you a boy OR wearing blue?

### Logical Expressions (Con't)

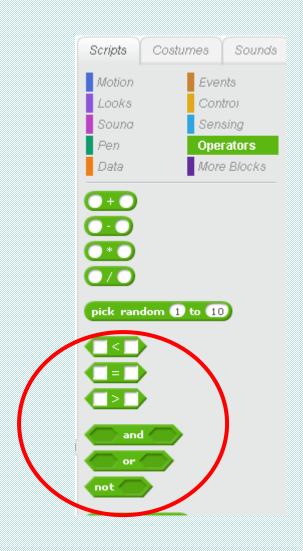

### Logical Expressions Example

```
when clicked

if grade > 89 then

say A for 2 secs

if grade > 79 and grade < 90 then

say B for 2 secs
```

#### Hands-On Assignment

Do assignment 5

#### <u>Randomness</u>

- Randomness can be defined as the lack of pattern or predictability in events
- Random numbers can be generated in Scratch using:
  pick random 1 to 10
- It is found under

Operators

#### Randomness Example

Sets the variable die 1 to a random number between 1 and 6

```
when Fig. clicked
set die 1 🔻 to pick random 1 to 6
     die 1 = 1 then
  switch costume to costume1
     die 1 = 2 then
  switch costume to costume2
     die 1 = 3 then
  switch costume to costume3
     die 1 = 4 then
  switch costume to costume4
     die 1 = 5 then
  switch costume to costume5
     die 1 = 6 then
  switch costume to costume6
```

#### Hands-On Assignment

Do assignment 6

#### The Timer (block)

- > The timer block is found under sensing
- The block starts at 0 when Scratch is launched and increases gradually; every second it will have increased by 1
- Usually used with the liner block at beginning of project so it holds the correct time

#### Timer Example

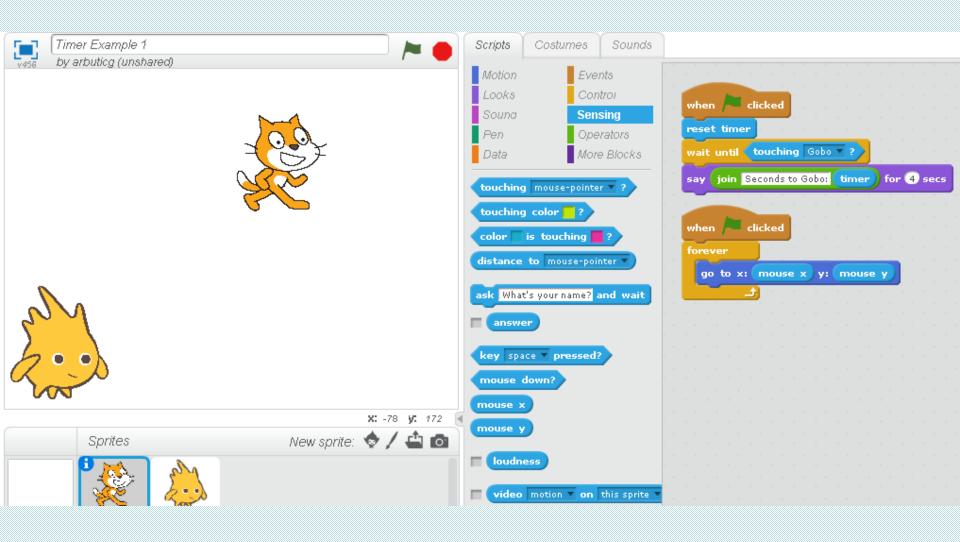

#### Hands-On Assignment

Do assignment 7 (Timer Project)

#### Monkey Game

The objective is to move the monkey using the arrow keys until it touches a piece of food

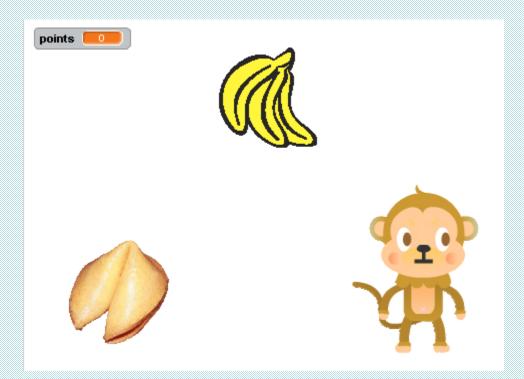

#### Monkey Game (Con't)

# Part of Monkey script:

```
when 🦰 clicked
set points ▼ to 0
show
when up arrow key pressed
point in direction 0
move 10 steps
broadcast moved
when down arrow very pressed
point in direction [180]
move 10 steps
broadcast moved
```

#### **Bananas script:**

```
when I receive moved v

if touching Sprite1 v? then

set x to pick random -240 to 240

set y to pick random -180 to 180

change points v by 1

if points > 9 then

broadcast win v
```

#### Pinball Game

➤ Points are achieved when the yellow ball bounces off one of the sprites in the upper part of the screen.

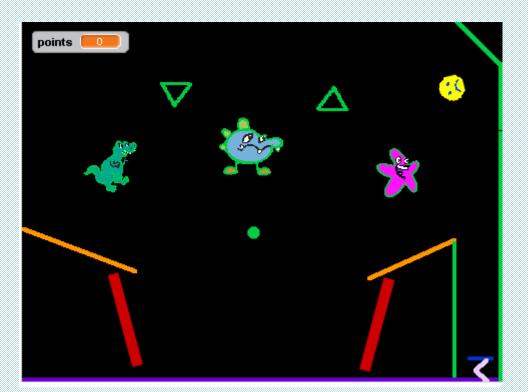

#### Team Project

- Working with your partner, develop a scratch project. In addition, prepare a lesson plan which can be used to teach the concepts illustrated in the project.
- This will be presented to the CS4HS attendees on Friday